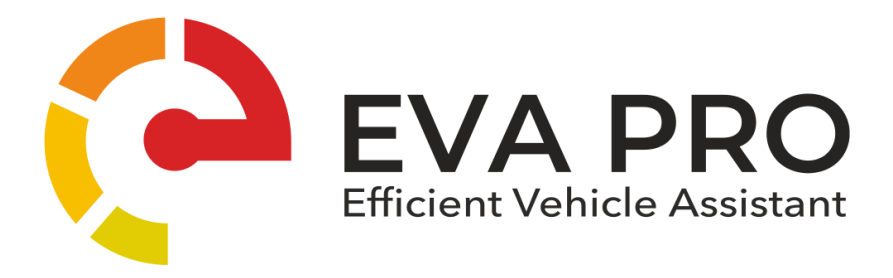

# Инструкция по установке и эксплуатации аппаратнопрограммного комплекса EVA PRO

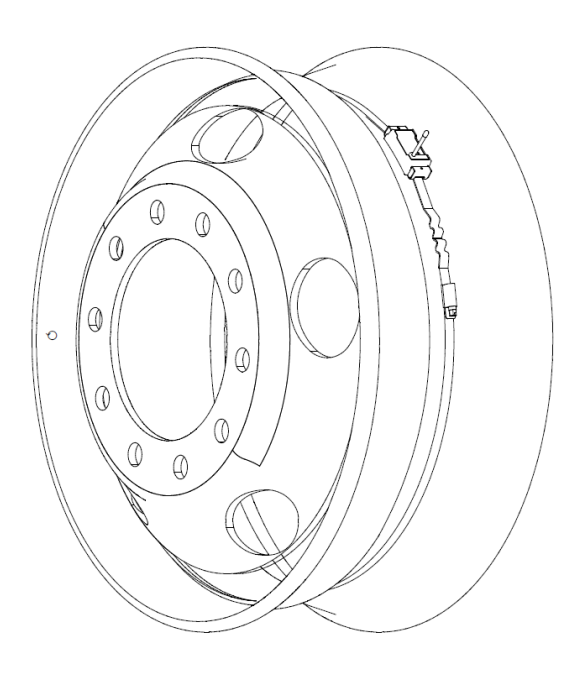

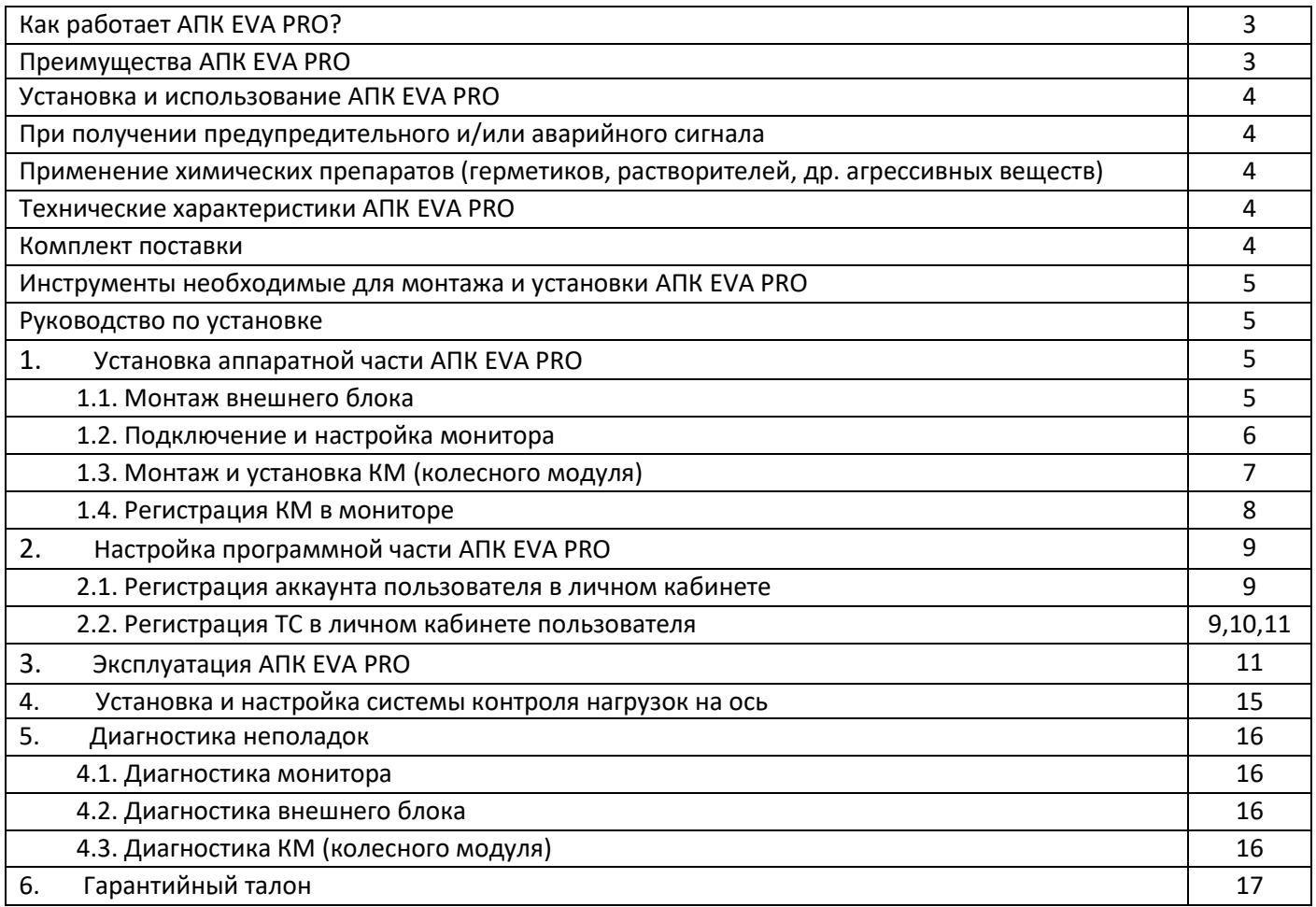

Аппаратно-программный комплекс EVA PRO (далее по тексту – АПК EVA PRO) отличает простота установки и монтажа компонентов. Тем не менее, прежде чем приступить к установке и эксплуатации АПК EVA PRO, следует обязательно ознакомиться с настоящей инструкцией и ответственно подойти к процессу монтажа и последующей эксплуатации, во избежание перебоев в работе оборудования и повреждения транспортного средства (далее по тексту -ТС).

## **Как работает АПК EVA PRO?**

На каждое колесо ТС устанавливается внутренний или наружный колесный модуль (далее по тексту - КМ), который в автоматическом режиме производит измерения давления, температуры, ускорения в колесе. В соответствии с алгоритмом КМ отправляет данные по радиочастоте 434МГц на внешний блок и далее на монитор системы в кабине ТС.

Монитор обеспечивает обработку данных, их отображение экипажу и отправку данных на сервер.

На сервере происходит обработка данных, проверка настроек системы ТС. Настройки или другая техническая информация отправляется с сервера на монитор. Пользователь (собственник парка - лицо, ответственное за контроль эксплуатации ТС) в любой момент времени может зайти в личный кабинет пользователя (далее по тексту - ЛК) с помощью мобильного телефона/планшета/компьютера и увидеть реальную ситуацию по каждому ТС парка. Актуальные данные с КМ ТС поступают в ЛК каждые 6 мин (при нахождении ТС в зоне действия сотовой связи).

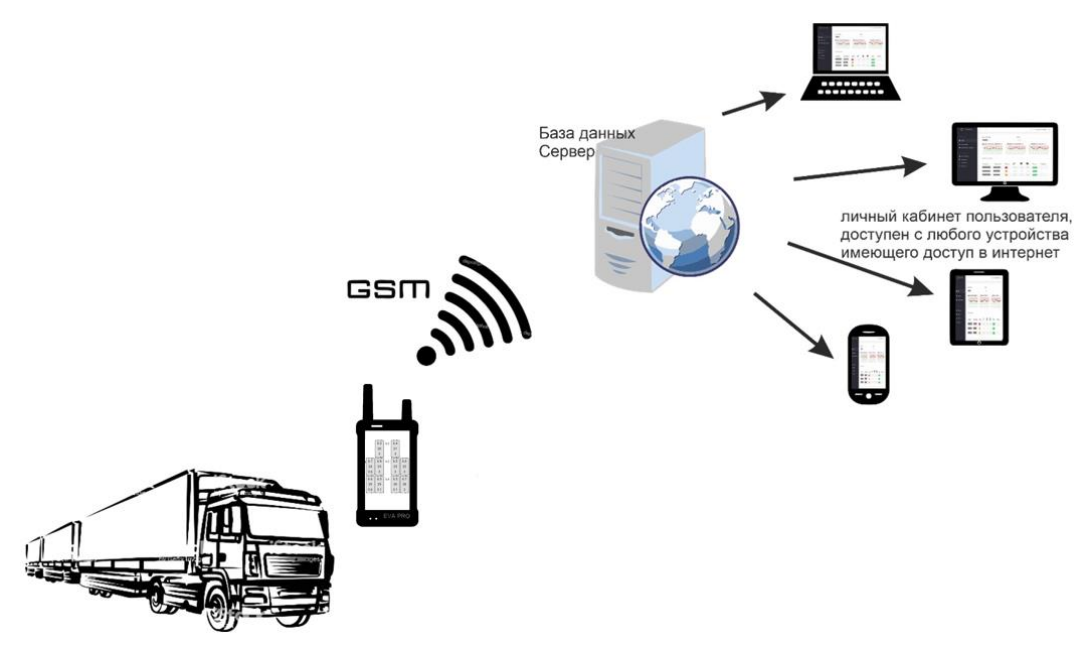

### **Преимущества АПК EVA PRO**

АПК EVA PRO, помимо оповещения о критическом отклонении по давлению и температуре в шинах, позволяет установить рекомендуемое давление в холодном состоянии шин, контролировать его соответствие и видеть влияние отклонения давления на эксплуатационные затраты всего парка ТС оборудованных АПК.

Для оптимизации рабочего времени и повышения эффективности управления парка, АПК EVA PRO составит рейтинг ТС парка, где во главе списка будут ТС генерирующие наибольшие затраты на пробег. Данные отображаются в ЛК в формате анализа состояния каждого ТС парка и каждого колеса.

## **Установка и использование АПК EVA PRO**

Рекомендуется установка АПК EVA PRO квалифицированным персоналом в соответствии с настоящей инструкцией, соблюдая требования безопасности. АПК EVA PRO предназначена для использования на грузовом и технологическом транспорте, максимальное давление в шинах которых не превышает 14 атм.

**При получении предупредительного и/или аварийного сигнала** (визуального и/или звукового) необходимо выполнить действия, изложенные в разделе «Эксплуатация АПК EVA PRO» настоящей инструкции.

**Применение химических препаратов (герметиков, растворителей, др. агрессивных веществ)**  предназначенных для устранения повреждения шин, при попадании на КМ, может оказать негативное влияние на функционирование КМ и расположенных в них передатчиков.

#### **Технические характеристики АПК EVA PRO**

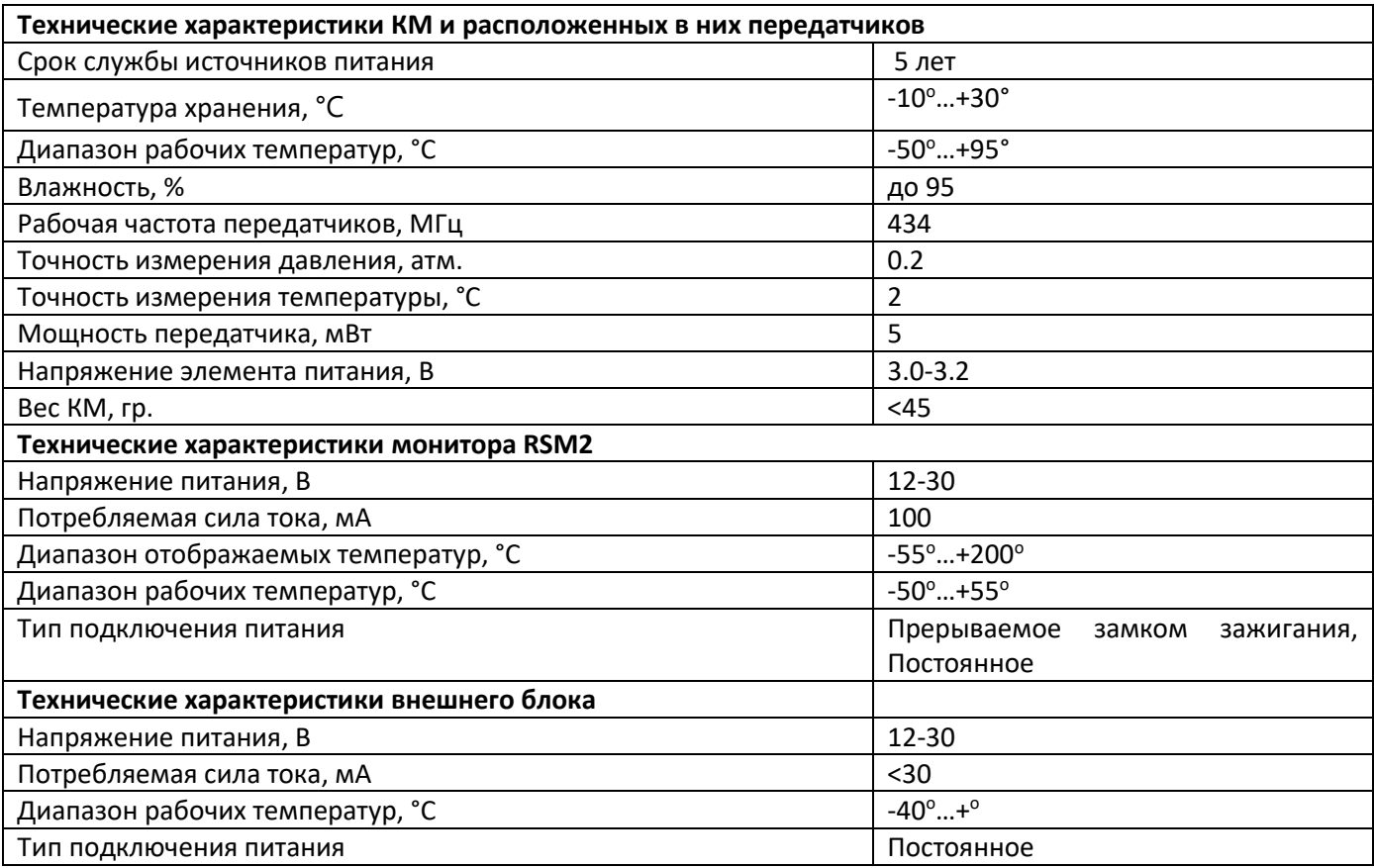

### **Комплект поставки:**

В комплект поставки АПК EVA PRO как правило входит:

1. Монитор EVA PRO RSM2 с проводом питания и комплектом адаптеров для подключения в блок предохранителей, либо в гнездо прикуривателя (в зависимости от заказа), держатель монитора, предустановленная SIM-карта базового мобильного оператора.

2. Внешний блок EVA PRO RP2 с кабелем подключения питания с предохранителем, метизами и кронштейном крепления.

3. Колесные модули EVA PRO, с комплектом хомутов, либо с креплением-вклейкой (для КГШ).

## **Инструменты необходимые для монтажа и установки АПК EVA PRO:**

Для монтажа и установки АПК EVA PRO необходимо иметь следующий набор инструментов:

- 1. Тестер с возможностью измерения напряжения до 30 вольт и функцией «прозвонки» замкнутой цепи;
- 2. Хомуты для фиксации проводов;
- 3. Стандартный набор авто инструментов.

## **Руководство по установке**

Процесс установки может быть условно разделен на 2 этапа:

- 1. Установка аппаратной части АПК EVA PRO:
	- 1.1. Монтаж внешнего блока;
	- 1.2. Подключение и настройка монитора;
	- 1.3. Монтаж и установка КМ;
	- 1.4. Регистрация КМ в мониторе.
- 2. Установка программной части АПК EVA PRO:
	- 2.1. Регистрация аккаунта пользователя на сервере;
	- 2.2. Регистрация ТС в личном кабинете пользователя.

## **1. Установка аппаратной части АПК EVA PRO**

## **1.1. Монтаж внешнего блока:**

Установить кронштейн внешнего блока под одну из розеток питания прицепа, или на любом удобном открытом участке.

Установить внешний блок на кронштейн, проверить соблюдение следующих правил:

- 1.1.1. лицевая сторона с индикаторами направленна в сторону задних осей или в сторону кабины, внешний блок находится в максимально открытом месте. Выполнение этого требования необходимо для улучшения приема данных с КМ;
- 1.1.2. задняя стенка внешнего блока не перекрыта плотно прилегающими металлическими конструкциями.

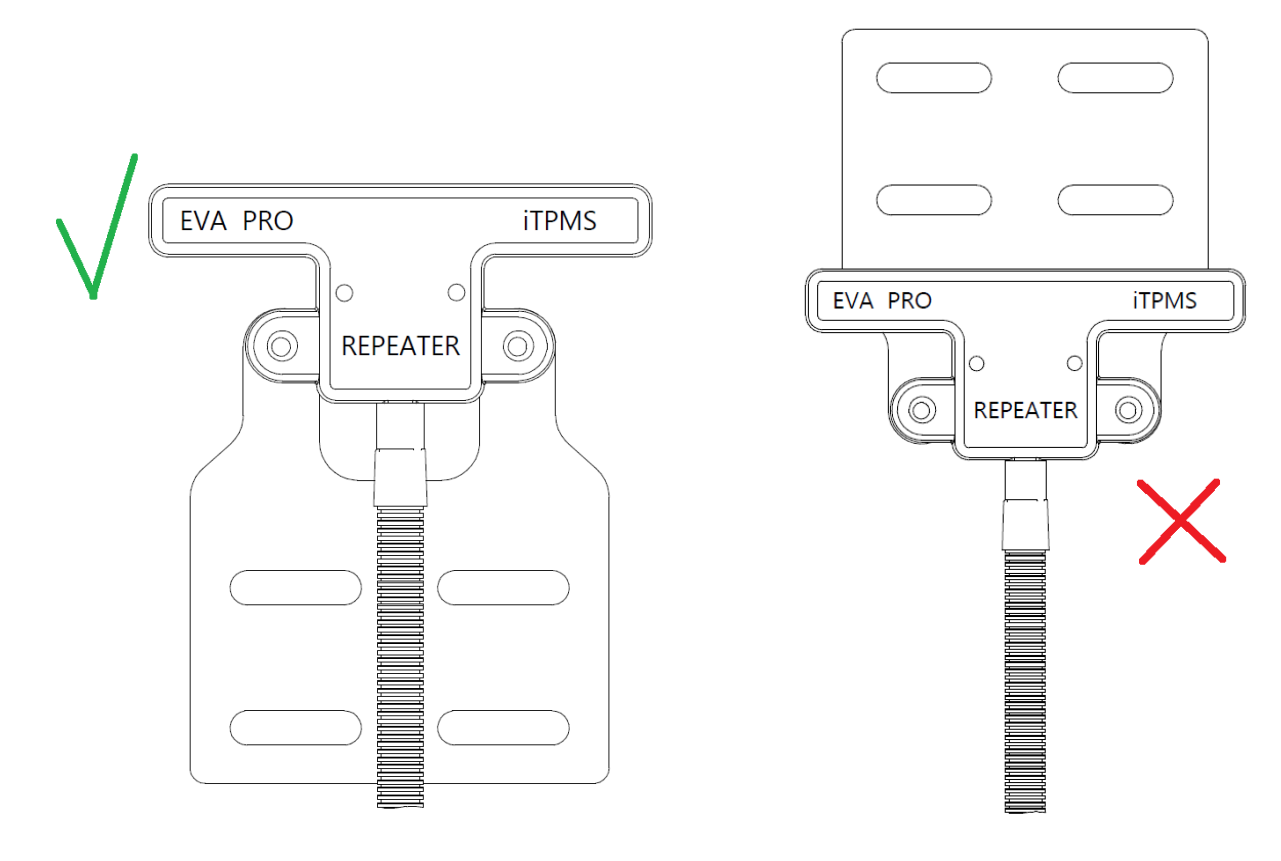

6

Проложить кабель питания от внешнего блока в район аккумуляторной батареи (далее по тексту – АКБ) и закрепить на неподвижных узлах хомутами.

«Массу» подключить к любой доступной точке с хорошим контактом, либо к АКБ (потребление тока внешнего блока 0,02 А), убедившись в наличии «массы».

Определиться с типом выключателя бортовой сети ТС: «-» или «+», в зависимости от этого произвести подключение «+» клеммы:

- Выключатель «массы» («-») подключение «+» можно произвести прямо на клемму АКБ.
- Выключатель питания («+») подключение «+» производится на управляемую клемму после выключателя.

После подключения кабеля к АКБ, соединить разъем питания внешнего блока (при снятии АКБ, сначала рассоединить разъем внешнего блока).

При соблюдении порядка подключения на внешнем блоке загорятся индикаторные светодиоды:

- Правый питание внешнего блока (оранжевый);
- Левый периодически мигает, указывая на прием данных с КМ (синий).

Если ТС имеет заднее расположение АКБ либо сложную для передачи радиосигнала компоновку (рефрижератор, трал более 20 м.), то внешний блок можно расположить на заднем свесе, проверить прием кадров (синий индикатор), при необходимости передвинуть, найти более удачное место установки, либо дооснастить ТС вторым репитером (в комплект поставки не входит, докупается отдельно). Подключение осуществляется на

любое постоянное питание прицепа (при необходимости дооснащается комплект P&R коннектором с разъёмом для подключения) **За подсоединения типа «Врезка-скрутка» производитель не несет ответственности при повреждении бортовой проводки ТС.**

## **1.2 Подключение и настройка монитора**

Если подключение производится в монтажный блок используя колодку разветвитель, поставляемую в комплекте подключения, важно выбрать позицию предохранителя, в которой отключается питание при выключении замка зажигания (указать какой конкретно предохранитель использовать, не представляется возможным, в связи с различной компоновкой ТС), используя для определения мультиметр. Массу подключить на любую доступную точку в кабине ТС (шпилька,болт и т.д.), проверить мультиметром). Вытащить выбранный предохранитель и вставить его в колодку разветвитель из комплекта подключения, колодку установить на место штатного предохранителя. При правильном подключении и появлении питания, на мониторе включится световой индикатор. Если индикации нет, проверить правильность подключения, надежность подключения проводов «+» и «-», монитор имеет защиту от переполюсовки.

При первом включении, монитор попросит ввести Pin Компании, ввести (п.2.2 стр.11), либо пропустить регистрации.

 **После загрузки монитора справа сверху появится «шестеренка», нажав ее переходим в меню настроек:** 

**1. Параметры автопоезда**, вводим регистрационный номер ТС (тягач/прицеп), нажав на соответствующую строку, там же задается колесная формула ТС, выбираем количество осей тягача, выбираем количество колес на оси кнопкой «Ошиновка». Когда пункт 1 выполнен, стрелочка «назад» и сохранить. Аналогично задаются параметры прицепа.

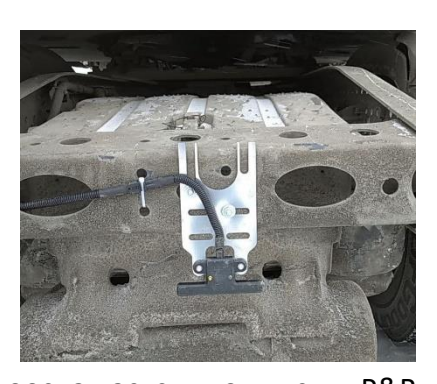

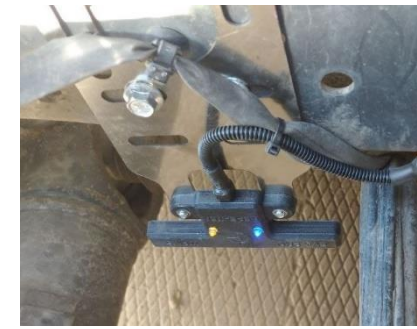

- **2. Информация о системе**: указаны серийный номер, который необходим для регистрации на сервере; оператор связи и состояние сети; статус передачи данных по GPS; версия прошивки монитора; дата/время по Гринвичу; сила сигнала с репитера (если до 86, сигнал устойчивый, если выше , необходимо проверить и при необходимости поменять место установки репитера)
- **3. Основные настройки**: меню для настройки ориентации монитора и темы подсветки экрана (зеленый стиль); данные о средней температуре (при выборе появится индикация в левом верхнем углу дисплея); карта нагрева колес (**данная функция доступна в версии прошивки начиная с 1.4.000. Функция позволяет диагностировать неисправности тормозных колодок и ступичных подшипников, путем расчета средней температуры нагрева колес за продолжительный период. В случае, если будет зафиксировано отклонение средней температуры колеса относительно других колес, квадрат колеса на главном экране начнет подсвечиваться ОРАНЖЕВЫМ при перегреве и ГОЛУБЫМ при недостаточном нагреве. Для включения или отключения функции необходимо зайти в главное меню > Основные настройки > галочка «Карта нагрева колес»).**
- **4. Справка:** В этом разделе находится справочная информация о всех изменениях в системе, так же описан интерфейс основного экрана.

**Монитор самостоятельно делает периодическую проверку обновлений, в случае их обнаружения появится сообщение о подготовке к установке и монитор перезапустится.**

Монитор имеет звуковое и визуальное оповещение о событиях в колесе (давление высокое/низкое, температура высокая, сильный нагрев, блокировка колеса), подробнее см. раздел «Эксплуатация АПК EVA PRO».

### **1.3. Монтаж и установка КМ**

**Установка КМ производится в самую глубокую часть профиля диска напротив вентиля подкачки колеса.** 

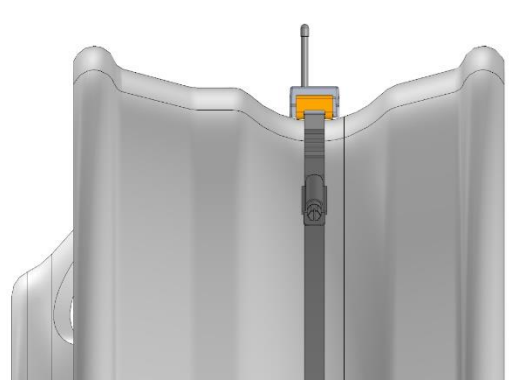

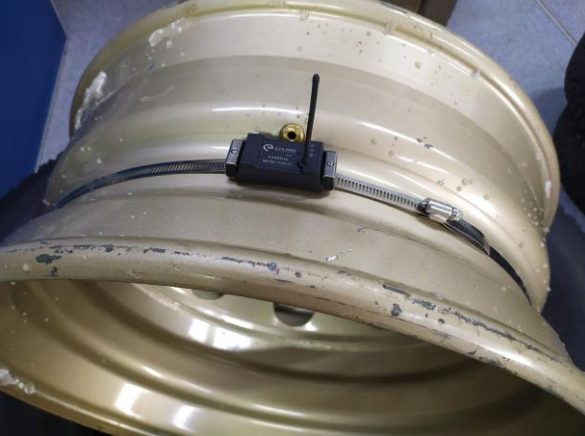

КМ фиксируется хомутом.

Затяжки хомута с усилием не требуется, достаточно затянуть до момента пока КМ перестанет двигаться вдоль хомута, т.к. в ходе эксплуатации произойдет тепловое расширение колесного диска, демпферная зона нивелирует возможные ослабления. **Достаточная затяжка считается такой, при которой КМ не может быть сдвинут со своего места. Для простоты затяжки хомута рекомендуются резьбу замка хомута смазать (шиномонтажное мыло, WD-40 и аналоги).**

**Замок хомута должен быть расположен на плоскости диска и плотно прилегать к диску, как указано на рисунке справа.**

**!!!ВНИМАНИЕ!!! При монтаже шины на диск с установленным КМ, проводите работы таким образом, чтобы избежать контакта шины с КМ, что может привести к повреждению антенны и ее перелом, в ходе эксплуатации под воздействием центробежной силы. Данное повреждение не является гарантийным случаем.**

Заброс первого борта шины на диск необходимо проводить в положении диска с КМ на 6 часов (в нижней точке), чтобы обеспечить свободное движение бортов шины, без риска повреждения КМ.

При монтаже второго борта необходимо обратить внимание на антенну, так как существует вероятность прижать антенну к ободу диска. Необходимо проверить, чтобы антенна находилась внутри колеса, между бортовых колец, в свободном состоянии.

При ручной сборке колеса необходимо проводить работы монтажной лопаткой, отступив от вентиля для накачки колеса.

**Отрыв антенны КМ или механическое повреждение в ходе монтажных работ не является гарантийным случаем.**

КМ, не установленные в шины (нет избыточного давления), находятся в режиме хранения и не отправляют данные. После монтажа на колесе и при накачке его в течение 2 минут произойдет активизация КМ.

## **1.4. Регистрация КМ в Мониторе**

Для привязки КМ в колесную схему необходимо зажать нужное «колесо» на схеме и выбрать режим идентификации.

Существует три способа идентификации КМ:

- С помощью сервисного оборудования (НЧ);
- С помощью изменения давления (ДАВЛ.);
- С помощью ручного ввода ID КМ (верхняя строчка слева).

**НЧ:** При нажатии кнопки «НЧ» (Низкочастотная) монитор будет находится в режиме приема сигнала КМ, который будет активирован сервисно-диагностическим устройством в режиме «Разбудить». После приема «сервисного кадра» окно ожидания данных на мониторе закроется и на выбранной позиции появятся данные от КМ (давление, температура, рамка окрасится синим).

**Важно!** При работе таким способом в радиусе 1 метра не должно быть других КМ, так как может произойти ошибочное внесение ID КМ.

**ДАВЛ.:** После активации этого режима идентификации необходимо изменять давление (накачать/спустить) в колесе (либо в любом другом устройстве,где возможно создать избыточное давление, если КМ еще не установлен в колесо) до тех пор, пока система не определит датчик с изменяемым давлением 10-20 секунд.

**Важно!** Не накачивайте одновременно несколько колес, в которых стоят колесные модули EVA PRO, так как может произойти ошибочное внесение ID КМ.

**ВВОД:** Для этого необходимо знать индивидуальный номер вносимого КМ, он нанесен на торцевой стороне КМ на белой наклейке (пример **977F9F3C**). Нажать на строчку слева сверху ID и с помощью буквенно-цифровой раскладки ввести номер КМ (номер состоит из букв и цифр, в номерах нет буквы «О», есть только цифра «ноль»., после этого нажать «Сохранить», повторить операцию со всеми необходимыми колесами. Через несколько минут, если КМ в зоне приема и находится в рабочем режиме (в накаченном колесе), появятся актуальные данные.

После завершения работ по установке КМ и настройке оборудования, установите Монитор на держатель.

В середине осей, на схеме ТС, указано рекомендованное давление в!!! **ХОЛОДНОМ !!!** состоянии колес, оно настраивается путем длительного нажатия на цифры посередине. Расчет отклонений давления и оценка эффективности ТС будет производится от параметров в холодном состоянии колес, нагрев и тепловое расширение воздуха в двигающемся ТС не влияют на расчет эффективности ТС.

**Если система поставляется с настроенной колесной формулой и картой монтажа, где отмечены позиции КМ, присваивать КМ не нужно, достаточно их расставить по колесам согласно карте монтажа.**

# **2. Настройка программной части АПК EVA PRO:**

# **2.1 Регистрация аккаунта пользователя на сервере**

 Для получения данных доступа в ЛК, необходимо пройти регистрацию, заполнив необходимые поля по адресу **[https://lk.1eva.pro/login,](https://lk.1eva.pro/login)** нажав кнопку **«Регистрация».**

# **2.2 Регистрация ТС в личном кабинете пользователя**

 При регистрации нового ТС необходимо знать идентефикатор системы из пункта 1.2.2 «Информация о системе».

 Далее зайти в ЛК, слева в пункте «Подразделения» нажать «Добавить подразделение», заполнить открывшиеся окно.

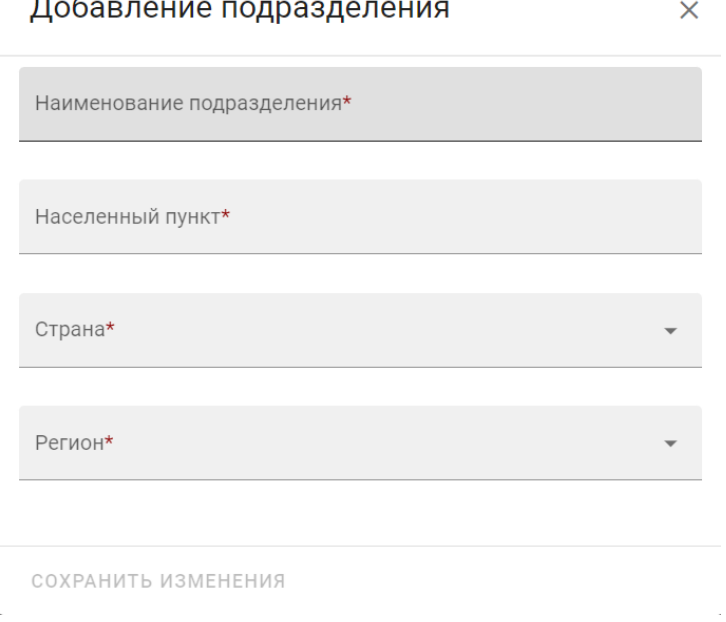

Нажать «Сохранить изменения».

 Далее вернуться во вкладку «Транспортные средства», в поле поиска ввести данные системы или гос. номер транспортного средства (если номер был правильно внесен в монитор при создании колесной формулы).

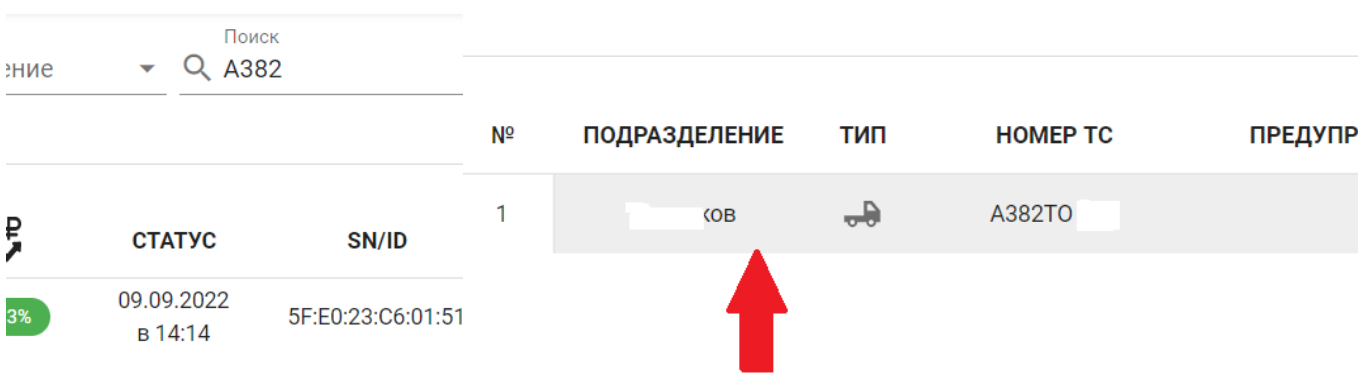

## **Нажать на появившееся транспортное средство.**

#### **Откроется карточка транспортного средства:**

"A382TO e. скдш ШИНЫ ПАРАМЕТРЫ A382TO П Машина на ремонте A382TO PDF Общий пробег ТС, км Давление в холодном состоянии 36103.473  $6.4$  $6.5$  $6.2$ Bar Bar  $\overline{1}$  $^{\circ}$ C 20  $21$  $\degree$ C Аналитика по машине  $\sim$  T  $\vee$  $\vee$  $\mathbf{3}$  $\mathbf{3}$ Выберите даты 9.9.2022 - 9.9.2022 ÷. 6.7 6.8  $6.2$ 6.5 6.6 Bar  $\blacktriangleright$  A382TO  $\overline{2}$ 23  $22$ 24 23  $^{\circ}{\rm C}$ + HO7703  $\vee$  $3.6$  $\overline{3}$  $\overline{3}$  $\overline{3}$ 00:00  $04:00$  $08:00$  $12:00$  $16:00$  $20:00$ пт 9 сентября 6.6  $6.5$  $6.4$ 6.5  $6.7$ Bar  $\mathbf{3}$  $\ddot{\mathbf{Q}}$ М<br>ГРАФИКИ 29 29 30 28  $^{\circ}{\rm C}$ 田  $\blacksquare$ СОБЫТИЯ СОСТОЯНИЕ KAPTA  $\vee$  $3.1$  $\mathbf{3}$  $3.6$  $3.1$ Лата пятница, 9 сентября 2022 г., 15:14:35 H07703 PDF Пробег 36103 Bar 7.7 6.9 7.6 Bar  $1000$ 

 **Нажав** «шестеренку», справа попадаем в меню привязки транспортного средства к подразделению:

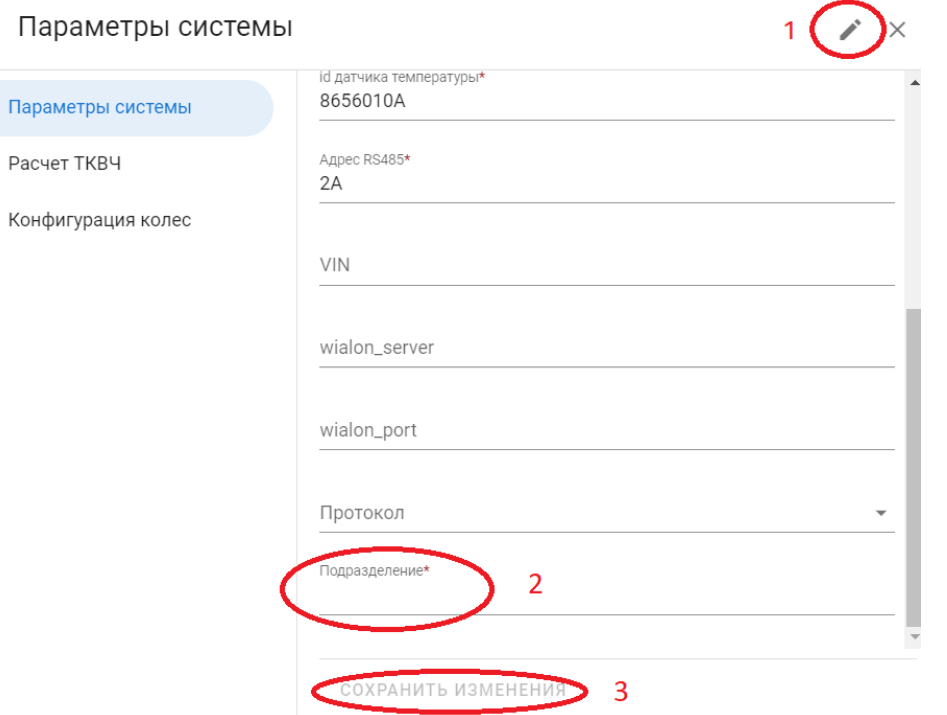

 В появившемся окне нажать на «карандаш» - 1, внизу выбрать подразделение - 2, и **нажать «Сохранить»** -3.

Тем самым мы «привяжем» транспортное средство в необходимое подразделение.

## **Кнопки «СКДШ», «ШИНЫ», «ПАРАМЕТРЫ»:**

**«СКДШ»** информация о состоянии колес, температура, давление, заряд батареи КМ, так же нажав на любое из колес, можно узнать ID КМ и задавать пороги минимального и максимального давления, давление на холодную.

**«ШИНЫ»** позволяет вносить данные о применяемых покрышках, даты ротации, пробег.

**«ПАРАМЕТРЫ»** в них входит сила сигнала с внешнего блока(репитера) , слева сверху. Сила сигнала с каждого колесного модуля RSSI (**не более 110**), режим состояния КМ(Стоянка, движение, давление, температура).

 Так же возможно привязать устройство непосредственно **«из кабины»,** используя Pin компании, который находится в карточке предприятия в строке «PIN компании» и состоит из четырех цифр, нажать на мониторе «шестеренку» и выбрать пункт «Подключение к личному кабинету», ввести Pin и в течении 10 минут ТС отобразится в ЛК.

#### **3 Эксплуатация АПК EVA PRO**

 При первом включении монитора, монитор попросить ввести ПИН-код компании, его можно взять в учетной записи компании, если таких данный нет, нажимаем **«пропустить регистрацию»**

 Основной экран представляет собой схематичное отображение автопоезда. Каждый квадрат соответствует колесу. Между колесами отображается рекомендуемое давление в холодном состоянии для оси. Для изменения настроек оси необходимо нажать и удерживать рекомендуемое давление. В открывшемся окне можно выставить рекомендуемое давление, пороги давления и температуры. **Для привязки КМ (см. п. 1.4)** необходимо нажать и удерживать квадрат соответствующий колесу. В открывшемся окне можно прописать ID датчика вручную. Кнопка "НЧ" позволяет прописать датчик при помощи сервисного диагностического устройства. Кнопка "ДАВЛ" позволяет прописать датчик путем накачивания и спускания колеса.

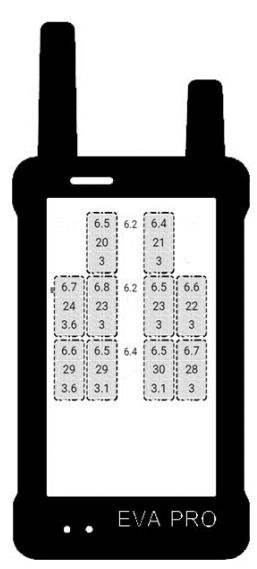

 **В нормальном** состоянии фон квадрата колеса должен быть черным, а рамка зеленой.

#### **Перелив цвета рамки в красный цвет** означает отклонение давления от

рекомендованного в реальном времени. Система сама корректирует рекомендуемое давление в зависимости от температуры колеса и среднесуточной температуры воздуха окружающей среды (если стоит галочка на параметре «Умный контроль давления»)

 Окрашивание фона квадрата происходит при наступлении аварийной ситуации или в результате работы алгоритма отображения тепловой карты колес (смотрите подробнее в разделе "Тепловая карта колес").

 Статусная строка внизу экрана отображает средний процент соответствия давления нормативному по всему автопоезду.

 При возникновении аварийной ситуации квадрат колеса и статусная строка внизу экрана начинают светиться красным цветом. Система издает звуковой сигнал.

 В случае фиксации отклонения, на соответствующем колесе, на схеме появляется индикатор и внизу экрана его расшифровка со звуковым оповещением.

Основные типы оповещения системы:

 **Низкое давление** (давление в шине ниже рекомендованного уровня на 10 процентов) – движение с таким давлением опасно. Необходимо остановиться или на медленной скорости доехать до места ремонта или замены колеса.

 **Высокое давление** (давление в шине выше рекомендованного на 25 процентов) – если рост давления вызван перегревом, то см. «Высокая Температура», если высоким уровнем давления в холодном состоянии колес – необходимо привести давление в соответствии с целевым.

 **Высокая температура** – нагрев колеса более 83°С (рекомендовано), при котором начинаются изменения в резиновой смеси в зоне бортового кольца (вулканизация и

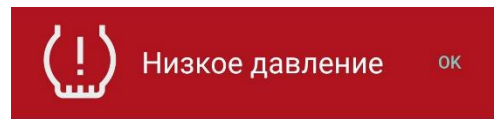

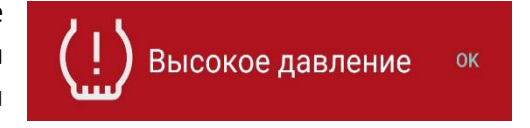

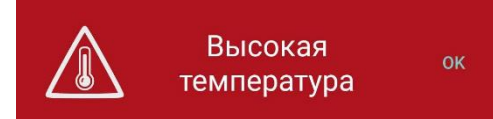

резкий рост давления, что может привести к взрыву колеса), если нагрев произошел в режиме нормального движения ТС, то необходимо остановиться и выявить причину. Если нагрев произошел при интенсивном торможении, то необходимо продолжать движение на низкой скорости, для снижения нагрузки на шины и охлаждения узла (остановка ТС с перегретым тормозом опасна, т.к. тепло сконцентрируется в верхней точке колеса, что может привести к взрыву шины).

**4. Установка и настройка системы контроля нагрузок на ось.** Аппаратно-программный комплекс EVA PRO (далее по тексту – АПК EVA PRO) отличает простота установки и монтажа компонентов. Тем не менее, прежде чем приступить к установке и эксплуатации АПК EVA PRO, следует обязательно ознакомиться с настоящей инструкцией и ответственно подойти к процессу монтажа и последующей эксплуатации, во избежание перебоев в работе оборудования и повреждения транспортного средства (далее по тексту - ТС).

## **Установка датчиков нагрузки:**

 Установку датчиков нагрузки на ось (далее ДН) необходимо производить на ТС с установленным модулем АПК EVA PRO в соответствии с инструкцией по установке и настройки.

 Необходимое количество ДН регламентируется количеством пневматических контуров управления подвески ТС. При установке системы на прицеп с общим контуром, для максимально точного определения нагрузки, рекомендуется устанавливать ДН на ось с датчиком уровня пола прицепа. При установке системы на прицеп с управляемыми осями, необходимо установить ДН на каждый управляемый контур пневмоподвески.

**Для монтажа необходимо предварительно определить диаметр трубок пневмолинии подвески ТС (тягач, прицеп), для подбора необходимого размера тройника и врезки в систему.**

 **Для активации функции «Нагрузки на ось»** необходимо нажать «шестеренку» в верхнем правом углу монитора и зайти в пункт меню «Нагрузки на ось», установить галочку «Включить нагрузки на оси».

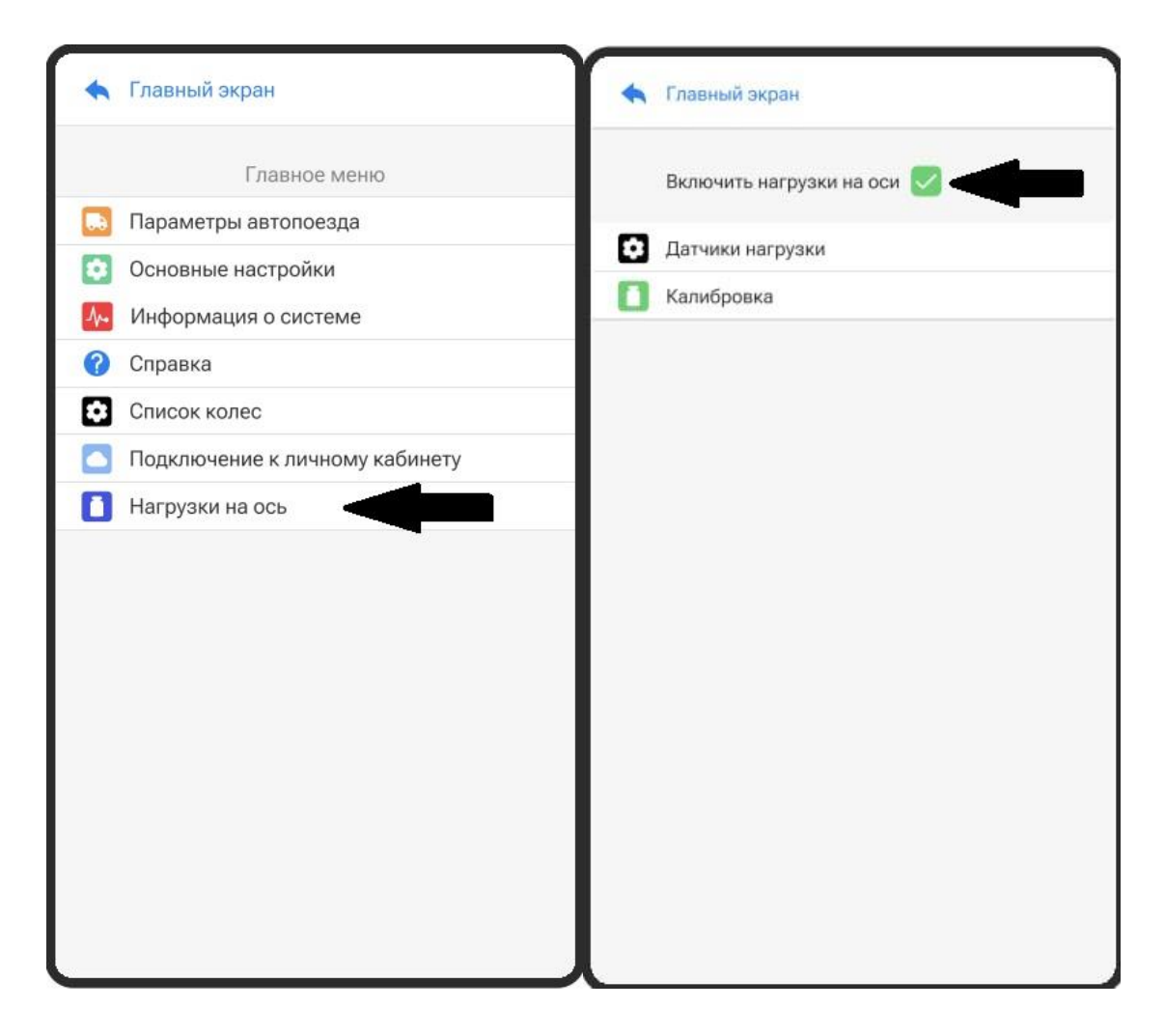

В пункте меню «Датчики нагрузки» внести ID ДН, выбрав нужную ось, ввести номера вручную; с помощью изменения давления (кнопка «**ДАВЛ»**) или сервисно-диагностического устройства, нажав кнопку «**НЧ»** (не поставляется в комплекте).

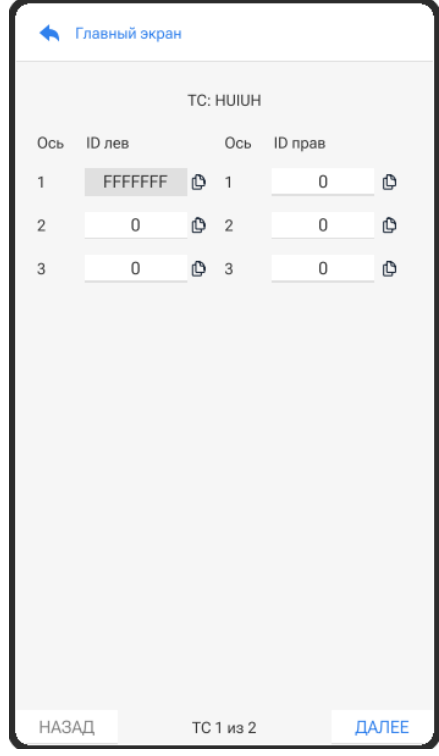

Если используется один ДН на одну ось, то ID левой стороны и ID правой стороны будут одинаковые. При использовании одного ДН на весь тягач/прицеп, вводятся одинаковые ID на все позиции ТС. Если на рулевой оси рессорная подвеска, то вводить ID ДН не нужно – вес, при такой настройке на рулевой оси, будет отображен нулевой.

### **Калибровка**

В данном меню есть обозначение осей (1,2,3…) и разделение

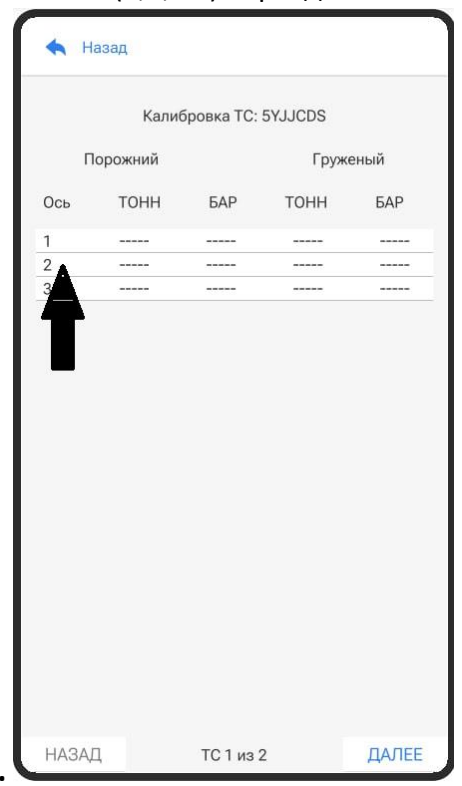

#### **Порожний, Груженый, ТОНН, БАР.**

 При нажатии на необходимую ось открывается диалоговое окно, где необходимо ввести вес порожнего, соответствующее давление с ДН (либо вручную, либо принять текущее, которое отправляет датчик), если данных груженого ТС в момент установки нет, оставить поле не заполненное, после взвешивания груженого внести данные. После ввода данных тонн/давление, нажать «Сохранить».

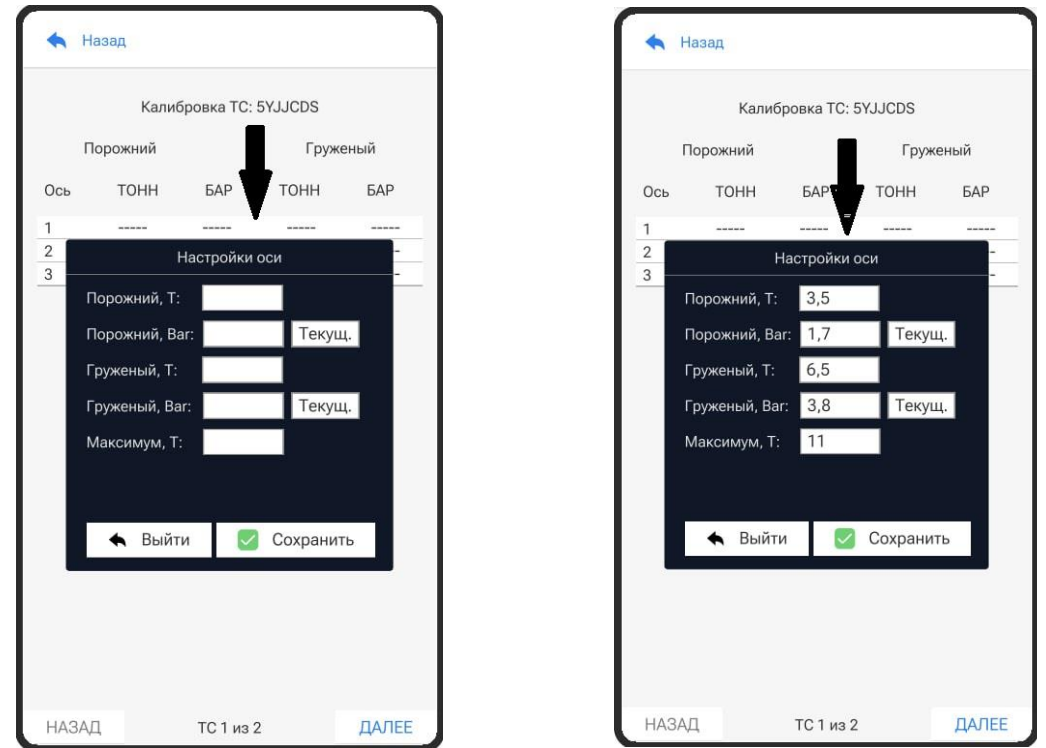

 **Для ввода ID ДН для прицепа** необходимо нажать внизу «Далее» и повторить операцию аналогично с тягачом. По завершению ввода ID необходимо нажать «Сохранить».

**Важно!** Внимательно вносить данные в таблицы тарировки, ошибочное внесение данных приведет к неверному отображению данных нагрузок тягача и прицепа.

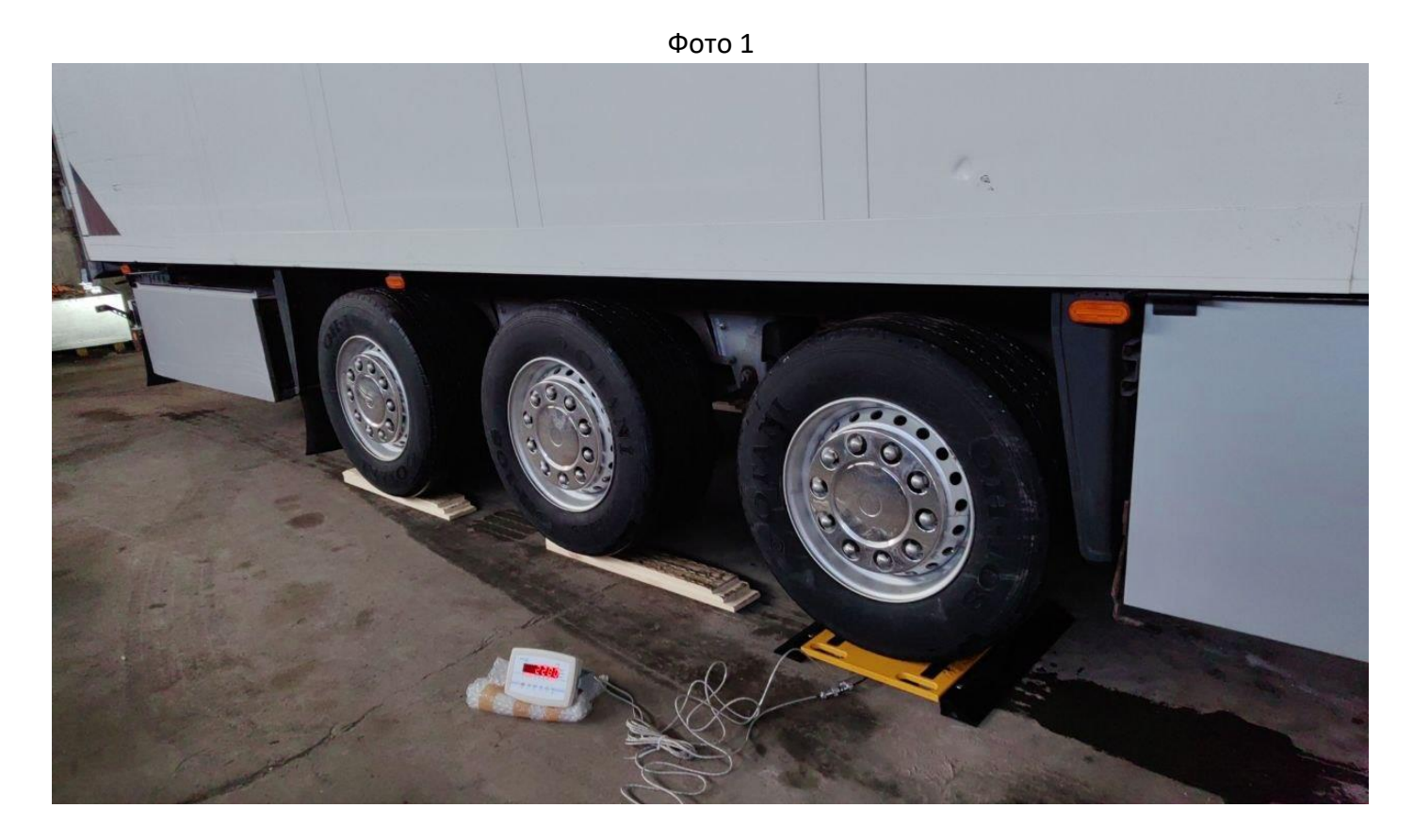

**Важно!** Если поосное взвешивание производится с помощью подкладных весов, необходимо использовать подкладки, соответствующие высоте весов, под каждое колесо (ось), которая не стоит на весах (фото 1).

**Важно!** При использовании одного ДН на прицепе необходимо взвешивать каждую ось и вес вносить в тарировочную таблицу (так как при одинаковом давлении в контуре, вес осей имеет отличия в тоннах).

### **5. Диагностика неполадок**

Любую диагностику неполадок рекомендуем проводить по схеме:

1. Монитор –> 2. Внешний блок –> 3. КМ.

### **Диагностика монитора**

Монитор произведен на собственной платформе и имеет возможность удаленной диагностики, если есть питание (синий индикатор), если монитор не включается – проверить напряжение на проводе питания и разъеме, если питание есть, но монитор не работает – направить в адрес производителя, либо ближайшего представителя дилерской сети.

## **Диагностика внешнего блока**

Порядок диагностики:

• Питание (правый индикатор - желтый) -горит/не горит.

 Если не горит – проверьте целостность предохранителя, надежность контакта на клеммах кабеля питания внешнего блока, отсутствие повреждений самого кабеля. Проверьте контакт с «массой» ТС, в случае необходимости зачистите и плотно закрепите контакты. Если в цепи все работает и подключено верно, то прозвоните контакты в разъеме питания (мультиметром, индикаторной отверткой).

 Если питание в разъеме есть и отсутствуют механические повреждения, то блок следует направить на диагностику и ремонт производителю.

Индикатор приема данных с КМ (левый-синий).

В нормальном режиме - периодически загорается и гаснет. Каждая смена состояния сигнализирует о приеме и переотправке данных c КМ. Сервисное диагностическое устройство (СДУ) «LF» подносим к боковой части колеса в предполагаемом месте установки КМ так, чтобы внешний блок находился в поле зрения. В случае если КМ найден, то на экране СДУ индикатор будет мигать. Синхронное мигание должно быть на внешнем блоке, если индикатор мигает – блок исправен.

Если внешний блок не принимает данные, при отсутствии механических повреждений – блок следует направить на диагностику и ремонт производителю.

#### **Диагностика КМ:**

 При правильной установке КМ (в нижнюю канавку диска) и сохранении ID КМ в мониторе - на мониторе отображаются данные колеса (давление, температура). В пределах общей длины автопоезда 19 м. Внешний блок уверенно принимает данные с КМ. Исключения в нормальном приеме могут быть у автопоездов свыше 19м, рефрижераторов. В случае, если на экране в квадратах колес видно прочерки или серые рамки (нет данных), это означает что данные не поступают свыше 40 мин. Такое возможно на стоянке в положении КМ «не выгодном» для приема данных, но не допустимо при движении автопоезда. При включении монитора все КМ должны обновить данные в течении 10 мин. В момент начала движения все КМ делают безусловную отправку данных, каждые 3 секунды в течении 30 секунд. Диагностику КМ на ТС возможно провести с помощью сервисного оборудования «LF», без проведения шиномонтажных работ. Включаем СДУ, запускаем режим «Разбудить», подносим к месту установки КМ. При рабочем КМ на экране «LF» отобразятся следующие данные: ID КМ, версия прошивки (ПО), сила сигнала, заряд батареи, температура, избыточное давление.

 Если «разбудить» КМ не удалось, тогда потребуется визуально осмотреть КМ на предмет целостности корпуса и антенны, предварительно сняв шину с диска, либо отжав 1 борт шины.

 Если КМ и антенна без механических/химических повреждений и событие произошло в пределах гарантийного периода, то КМ подлежит гарантийной замене.

# **1. Гарантийный талон**

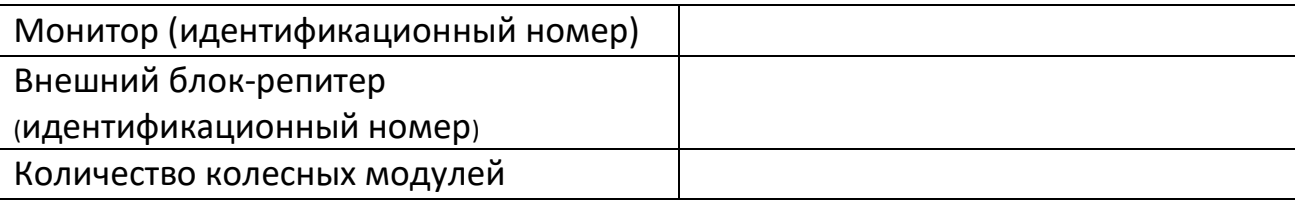

# **Рабочий температурный диапазон основных элементов АПК EVA PRO:**

- Колесный модуль: -40°...+95° С.
- Репитер: -40°...+55° С.
- Монитор: 0…+40<sup>о</sup> С.

## **Гарантийный срок:**

- Внешний блок 24 месяца.
- Колесный модуль 24 месяца.
- Монитор 24 месяцев.

## **Условия предоставления гарантии:**

- 1. Гарантийный срок исчисляется с даты реализации, указанной в подтверждающих документах.
- 2. Гарантийный ремонт оборудования проводится при предъявлении клиентом полностью заполненного гарантийного талона.
- 3. Доставка оборудования, подлежащего гарантийному ремонту, осуществляется за счет и силами покупателя.
- 4. Отсутствие механических повреждений, отсутствие следов вмешательств в элементы оборудования, наличие пломб производителя.

## **Условия отказа в гарантийном ремонте:**

- 1. Наличие механических повреждений оборудования, вызванных нарушением правил установки и эксплуатации АПК EVA PRO.
- 2. Превышение допустимой рабочей температуры.
- 3. Выявленное в процессе диагностики или ремонта несоответствия с правилами и условиями эксплуатации, предъявляемых к оборудованию данного типа.
- 4. Повреждение или отсутствие контрольных этикеток/пломб производителя.
- 5. Наличие внутри корпуса оборудования посторонних предметов, независимо от их природы, если возможность подобного не оговорена в технической документации и инструкциях по эксплуатации.
- 6. Отказ оборудования, вызванный воздействием факторов непреодолимой силы или действия третьих лиц.
- 7. Нарушение и/или не соблюдение положений настоящей инструкции.

**Гарантия не распространяется на материалы и детали, являющиеся расходными материалами (хомут крепления КМ к диску, клеммы, предохранители, хомуты пластиковые, кабель питания монитора, кабель подключения ресивера).**

Организация осуществившая монтаж оборудования на ТС:

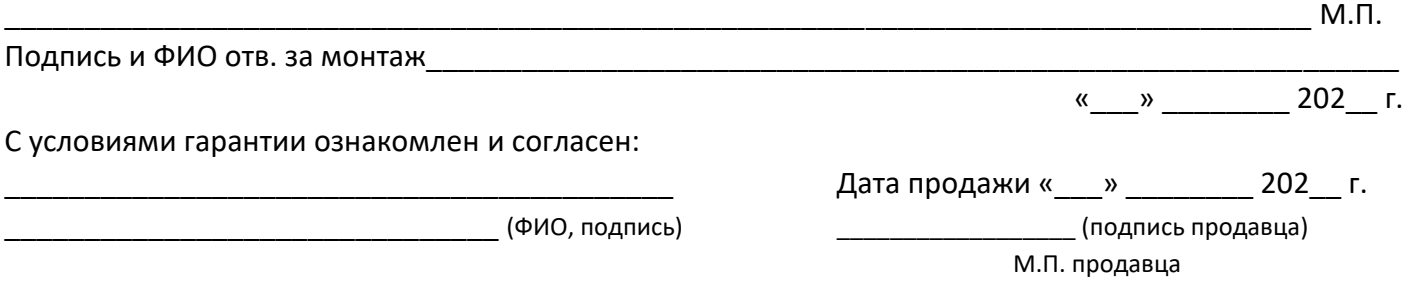